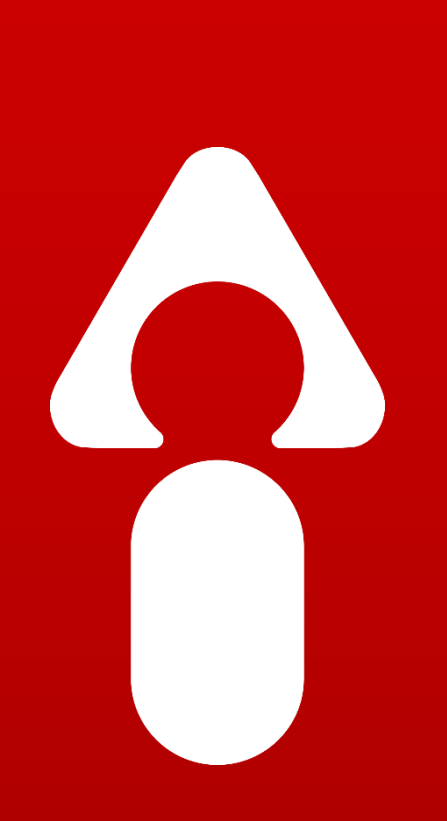

# Microsoft Demo Installation and User Guide

*flnGenius*  $O$   $O$   $O$   $O$ 

InGenius Software Inc. | 613-591-9002 | www.ingenius.com 0 InGenius logo and product logos are trademarks of InGenius Software Inc. All third party Copyright © 2019 InGenius. All rights reserved. InGenius, InGenius Connector Enterprise, product and company names are for identification purposes only and may be trademarks of their respective owners.

# *flnGenius*

### Table of Contents

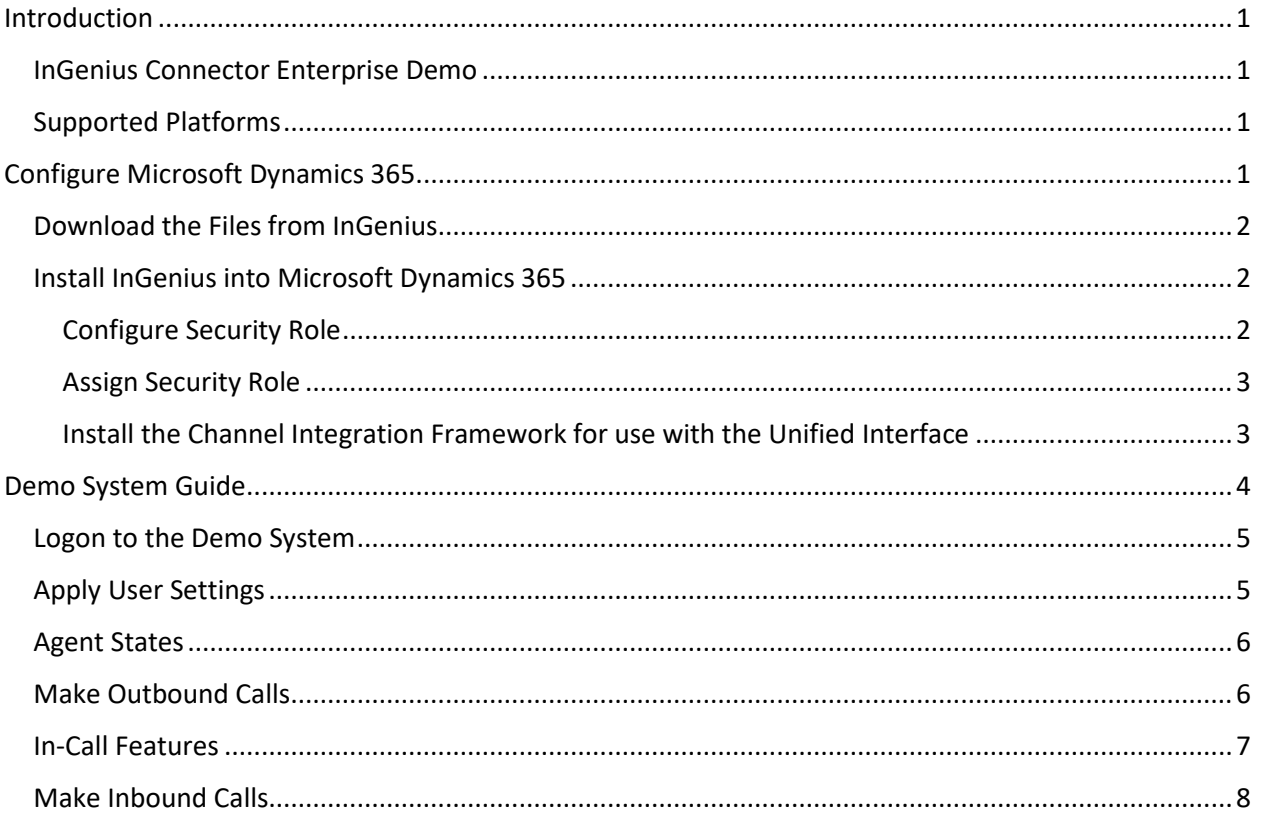

 $\bm{v}$  and  $\bm{\Box}$ 

A

 $\odot$ 

# **îlnGenius**

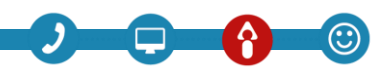

### <span id="page-2-0"></span>Introduction

InGenius® Connector Enterprise combines an existing phone system with Microsoft to help drive sales, marketing and customer service success. All the phone controls are embedded into Microsoft Dynamics 365 to improve an agent's efficiency with click-to-dial, screen-pop, call logging and screen transfer functions.

This document explains how to install and configure a Microsoft Dynamics 365 instance with InGenius Connector Enterprise and how to run a demo. All the steps to install and configure components are outlined in the **Configure Microsoft Dynamics 365** section. The **Demo System Guide** section directs a user through a sample demo of common features.

#### <span id="page-2-1"></span>InGenius Connector Enterprise Demo

InGenius created an online Demo System that allows you to demonstrate the telephony capabilities of InGenius Connector Enterprise without the need of a telephone system at your location.

The Demo System uses a telephone system hosted at InGenius which accepts incoming calls and outgoing calls. Other complex scenarios can be executed such as using IVR information, entering a case number and having the related record popped.

#### <span id="page-2-2"></span>Supported Platforms

The InGenius Demo System can be installed on the following operating systems and browsers:

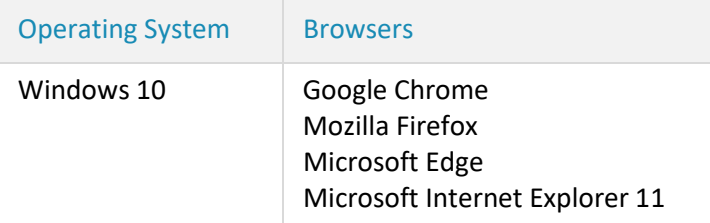

### <span id="page-2-3"></span>Configure Microsoft Dynamics 365

This section explains how to configure a Microsoft Dynamics 365 instance to work with the InGenius Demo System. Use an administrator account to customize the system and configure users. The steps to follow are:

- Download the configuration file from InGenius.
- Install the Solution into Microsoft Dynamics 365.
- Configure a security role.
- Assign users to the security role.

## **îlnGenius**

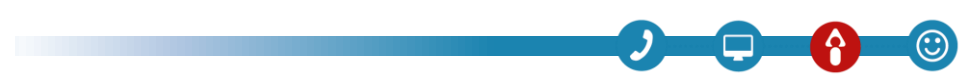

#### <span id="page-3-0"></span>Download the Files from InGenius

Download the InGenius configuration file for Microsoft Dynamics 365 located at [http://go.ingenius.com/demopackagemsdynamics.](http://go.ingenius.com/demopackagemsdynamics)

#### <span id="page-3-1"></span>Install InGenius into Microsoft Dynamics 365

To connect the Microsoft Dynamics 365 instance with the InGenius Connector Enterprise Demo System, install the configuration file downloaded from InGenius. The Solution is imported into the instance and published.

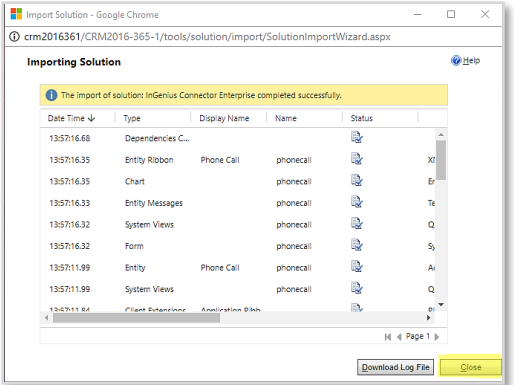

- 1. Log into Microsoft Dynamics 365.
- 2. Select **Settings**.
- 3. Navigate to **Customization** | **Solutions**.
- 4. Click **Import**.
- 5. Select **Import** and **Choose File**, select the **InGeniusICECTISolution** file and click **Next**.
- 6. Click **Next** and select **Overwrite Customizations**.
- 7. Click **Import and** once successfully installed, click **Close**.

#### <span id="page-3-2"></span>Configure Security Role

To assign users the ability to use InGenius Connector Enterprise Demo System, you need to create a Security Role inside the Microsoft Dynamics 365 org.

- 1. Log into Microsoft Dynamics 365.
- 2. Navigate to **Settings | Security**.
- 3. Click **Security Roles** and select **New**.
- 4. Click **New** to create a new security profile.
- 5. Enter the role name **ICECTIProfile\_Default**.
- 6. Click **Save and Close**.

#### <span id="page-4-0"></span>Assign Security Role

After the security role is created, agents need to be assigned to that role within the instance. Only assign users to this role who have signed up to use the InGenius Demo System.

- 1. Navigate to **Settings**.
- 2. Click **Administration**.
- 3. Click **Users**.
- 4. Select the user(s) you wish to assign to the InGenius CTI Profile.
- 5. Click **Manage User Roles**.
- 6. Select **ICECTIProfile\_Default** and click **OK**.

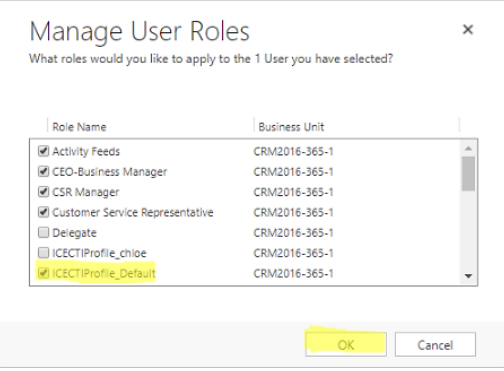

#### <span id="page-4-1"></span>Install the Channel Integration Framework for use with the Unified Interface

The Channel Integration Framework is only supported on Microsoft Dynamics 9.1 and higher within the Unified Interface. After the Channel Integration Framework is installed, navigate to any of the enabled Apps/Hubs to verify that InGenius loads in the Channel Integration Framework panel.

- 1. Login to your MS Dynamics Org.
- 2. Install the Channel Integration Framework from the App Source by navigating to **MSCRM 365** | **App Source** | **Channel Integration Framework** and click **Get it Now**.
- 3. Enter the Microsoft account credentials where the Channel Integration Framework is to be installed.
- 4. Enter the password and click **Sign In**.
- 5. After the Channel Integration Framework installs, you are redirected to the Dynamics 365 Administration Center page. Close this page.
- 6. Navigate to your **Microsoft Dynamics Org** | **Dynamics 365** menu and select Channel Integration Framework.
- 7. The Channel Integration Framework may take 5-20 minutes before it is visible.
- 8. Select **+ New** from the ribbon to add a new provider.
- 9. Enter the Channel Integration Framework configuration:

### **îlnGenius**

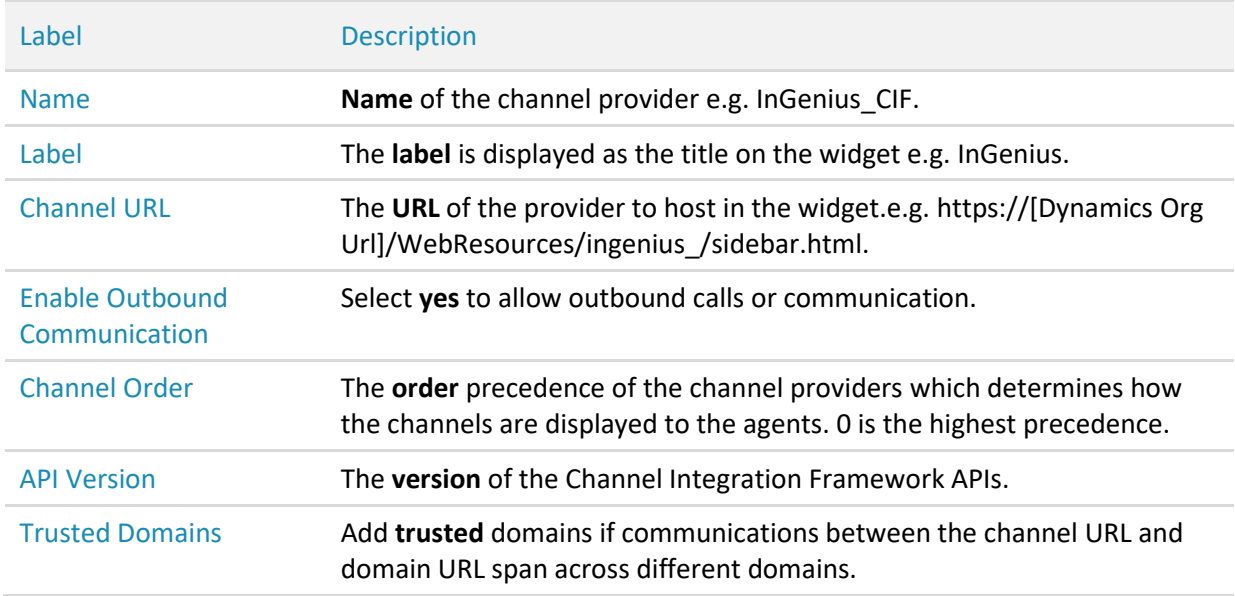

- 10. Select the Unified Interface Apps for the Channel.
- 11. Select Roles for the Channel e.g. ICECTIProfile\_Default. The security roles must already exist in Microsoft Dynamics Org.
- 12. Click **Save** to commit the changes.

#### <span id="page-5-0"></span>Demo System Guide

Once you have successfully installed the InGenius demo components, you are ready to start the demo. The demo steps take an agent through the steps of:

- Logon to the Demo System.
- Configure the agent's user interface (UI).
- Change the agent's state.
- Make outbound calls.
- <span id="page-5-1"></span>• Accept inbound calls.

### *flnGenius*

#### Logon to the Demo System

This phone number may change on each logon attempt. It is important to verify the number each time at logon.

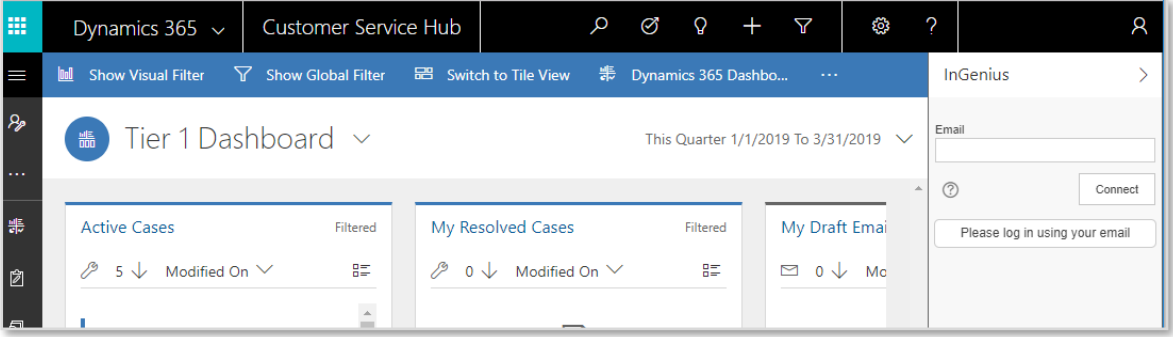

- 1. Enter the Email Address Provided on Sign up.
- 2. Click **Connect**.
- <span id="page-6-0"></span>3. The number to call into the Demo System is displayed beneath the Telephony dialog box.

#### Apply User Settings

The agent UI settings can be customized by accessing the **Settings** menu within the InGenius Connector Enterprise UI. To access the **Settings** menu, select the gear icon located on the bottom of the UI. After the settings have been configured, choose one of the following options:

- Click **Save** to close and save the settings.
- Click **Cancel** to exit out of settings without saving.

#### Summary of User Settings

Open the Settings menu to access the configurable user settings outlined in the following table.

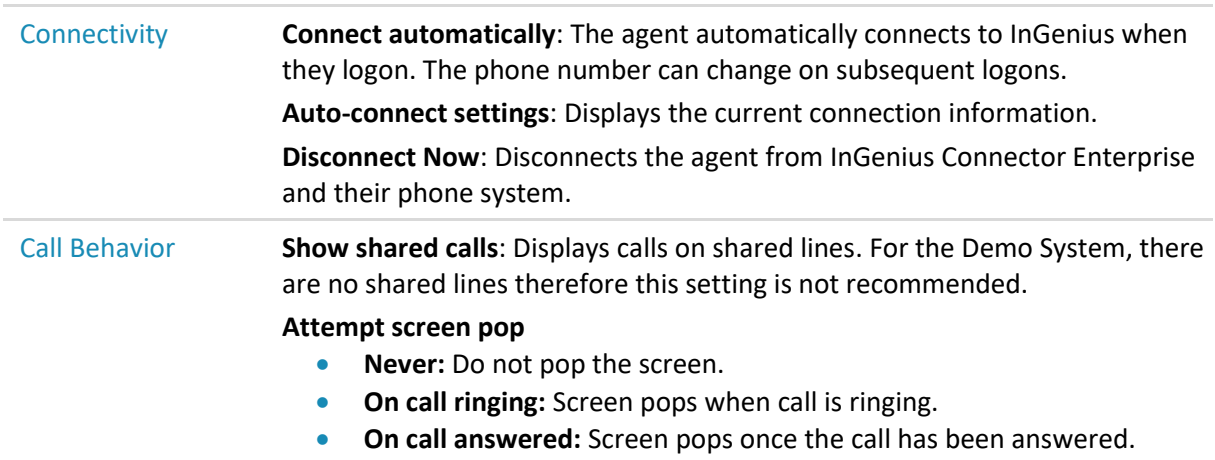

### <u>*<u>AlnGenius</u>*</u></u>

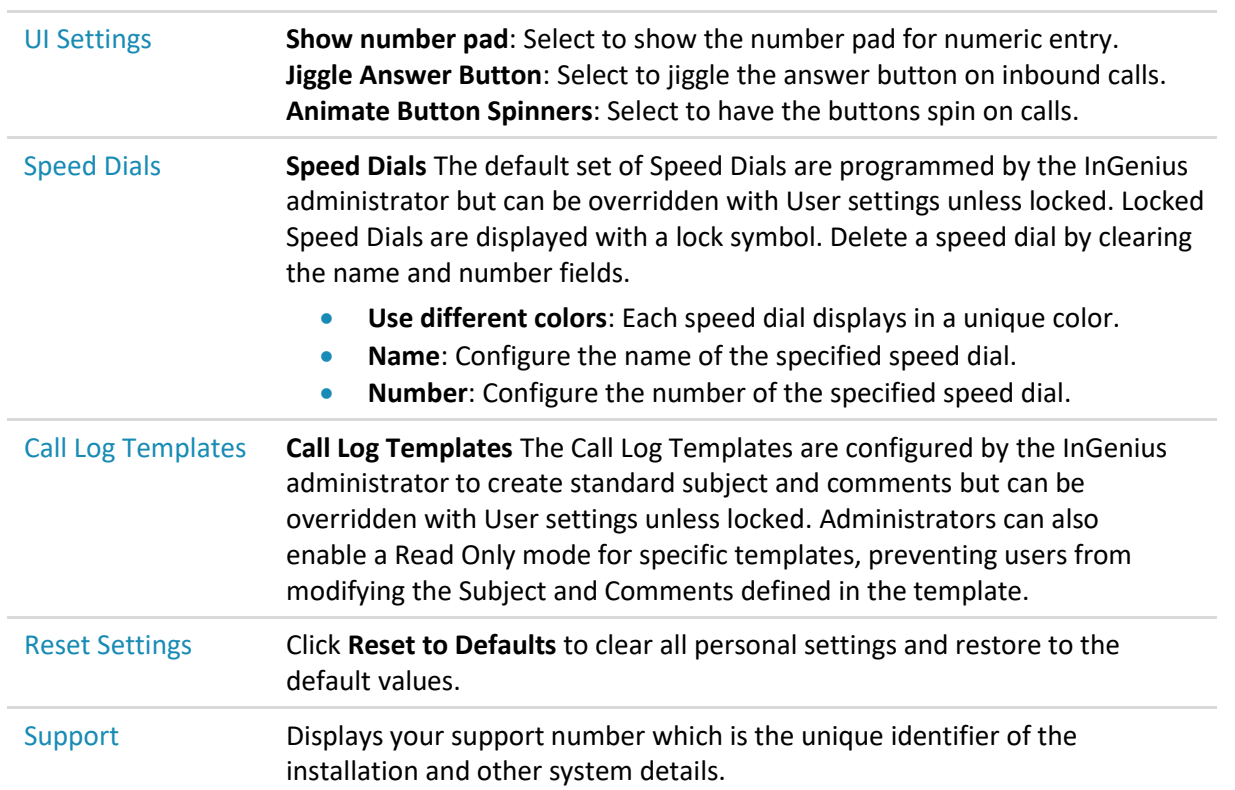

#### <span id="page-7-0"></span>Agent States

Set the demo agent's state to **Ready** to receive calls from the Demo System. If an inbound call is placed with the agent state set to **Not Ready**, the call is placed into a queue to be answered by available agents.

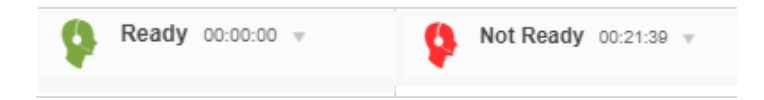

The demo agent must change their state to **Ready** to receive calls inside Microsoft Dynamics 365. Click on the drop-down list at the top of the InGenius UI to change your agent state.

- 1. If the **Ready** state is selected**,** the agent is ready to accept calls and calls will ring at this extension.
- 2. If the **Not Ready** state is selected, the user is not ready to accept calls and calls will be routed to another agent. No agent receives calls are until they change their agent state to **Ready**.

#### <span id="page-7-1"></span>Make Outbound Calls

When using the InGenius demo system all outgoing calls will be routed to the mobile phone or the number that has been registered with the InGenius Demo System.

There are several ways to place a call inside of Microsoft Dynamics 365 using InGenius Connector Enterprise: Click-to-dial, Search-and-dial, Call History, Speed Dial, and Manually Enter Digits.

#### Click-to-Dial

- 1. Within Microsoft Dynamics 365 all phone records can be selected to dialusing your existing phone system.
- 2. Click on **Contacts** to show dialing from a list view.
- 3. Click on the entity to see more clickable phone links.

#### Search-and-Dial

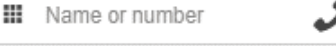

- 1. Type a name or number in the tool bar at the top of the InGenius UI.
- 2. InGenius searches and displays any entities matching the name or numbered that was entered.
- 3. Click on the number from the list you want to dial.

#### Call History  $\curvearrowleft$

- 1. Select the clock icon at the bottom of the UI to display the call history of up to 10calls.
- 2. Click on any number in the history list.

#### $000$ Speed Dial

- 1. To see the speed dial number, hover over any of the speed dial buttons located underthe dialing toolbar.
- 2. Click on one of the **Speed Dial** buttons to place an outbound call to the associated number.

#### ₩ Enter Digits Manually

- 1. Click the Dial pad icon to display the number pad or enter the digits in the toolbar.
- <span id="page-8-0"></span>2. Click the phone to initiate the connection.

#### In-Call Features

While a call is in progress the duration and the dialed number is displayed. Any phone features such as consult, transfer, hold, will depend on the integrated phone system. The Demo System supports hold and transfer.

#### Related Records

The highlighted record(s) will be associated to the saved Call Log. To open a related record, click on the icon.

#### Relate Current Relate Current

During a call, entity records can be related using the **Relate Current** button.

- 1. Select **Relate Current** from the Call Actions menu.
- 2. Select the entities to relate to the current call.
- 3. The selected entities appear in the related records list.

New Entity A New Entity

#### During a call, new entity records can be created using the call information.

- 1. Select **New Entity** from the Call Actions menu.
- 2. Select the entity type you wish to create.
- 3. Once the record is saved, it will appear in the related records list.

You can select this new record to save the current call.

#### Call Log notes

- 1. Subjects and comments can be added to the call log by selecting one of the call log template buttons.
- 2. Additional comments can be added by clicking inside the comments box and typing the text comments.

#### <span id="page-9-0"></span>Make Inbound Calls

All inbound calls will be directed through demo scenarios with IVR messaging and prompts. This number may be different each time you use the Demo System. Ensure you are calling the correct number.

The options are:

- "To demonstrate an incoming call with caller ID information press 1."
- "To demonstrate an incoming call with caller ID information and IVR collected digits press 2."
- "To demonstrate an incoming call with caller ID information, IVR collected digits and "transferred by" information press 3."

#### Basic Inbound Call

- 1. Dial the **Please call into** number displayed in the **Telephony** dialog box.
- 2. Press 1 when prompted to simply call your Demo System.
- 3. Click **Answer** to see the inbound call and screen pop.

#### Inbound Call with Collected Digits

- 1. Dial the **Please call into** number displayed in the **Telephony** dialog box.
- 2. Press 2 when prompted to be passed onto Support.
- 3. You will be prompted "Please enter you support case number followed by #."
- 4. Type a **case number.** This number should be a short version of a case within your Dynamics instance. For example, to pop case CAS-01064-C1G0Z1, enter **01064#** at the prompt.
- 5. Click **Answer** and the entered digits are displayed in the Telephony dialog box and the appropriate case (if a matching case is found) will be popped on the agent's screen.

#### Call Transfer with IVR Collected Digits

This number may be different each time you use the Demo System. Ensure you are calling the correct number.

- 1. Dial the **Please call into** number displayed on the title bar.
- 2. Press 3 to route the call onto Sales then, transferred to support.
- 3. You will be prompted "Please enter your support case number followed by #."
- 4. Type a **case number.** This number should be a short version of a case within your Dynamics instance. For example, to pop case CAS-01064-C1G0Z1 you should enter **01064#** at the prompt.
- 5. Click **Answer** and the entered digits and transfer information are displayed in the Telephony dialog box and the appropriate case (if a matching case is found) will be popped on the agent's screen.